## **GPX Uploaden naar Garmin via PC**

1. Download de GPX file via de website "https://www.wtc-knesselare.com"

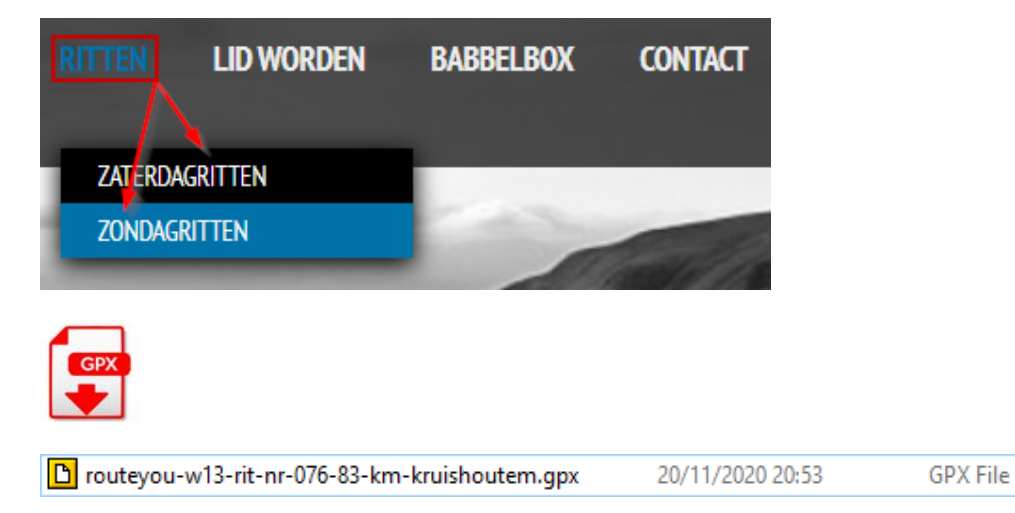

166 KB

2. Je kan de naam wijzigen zodat je een beter overzicht hebt op je Garmin toestel "Optie" Open Windows verkeneer, selecteer het bestand en druk "F2" (of rechter muisknop "Hernoem")

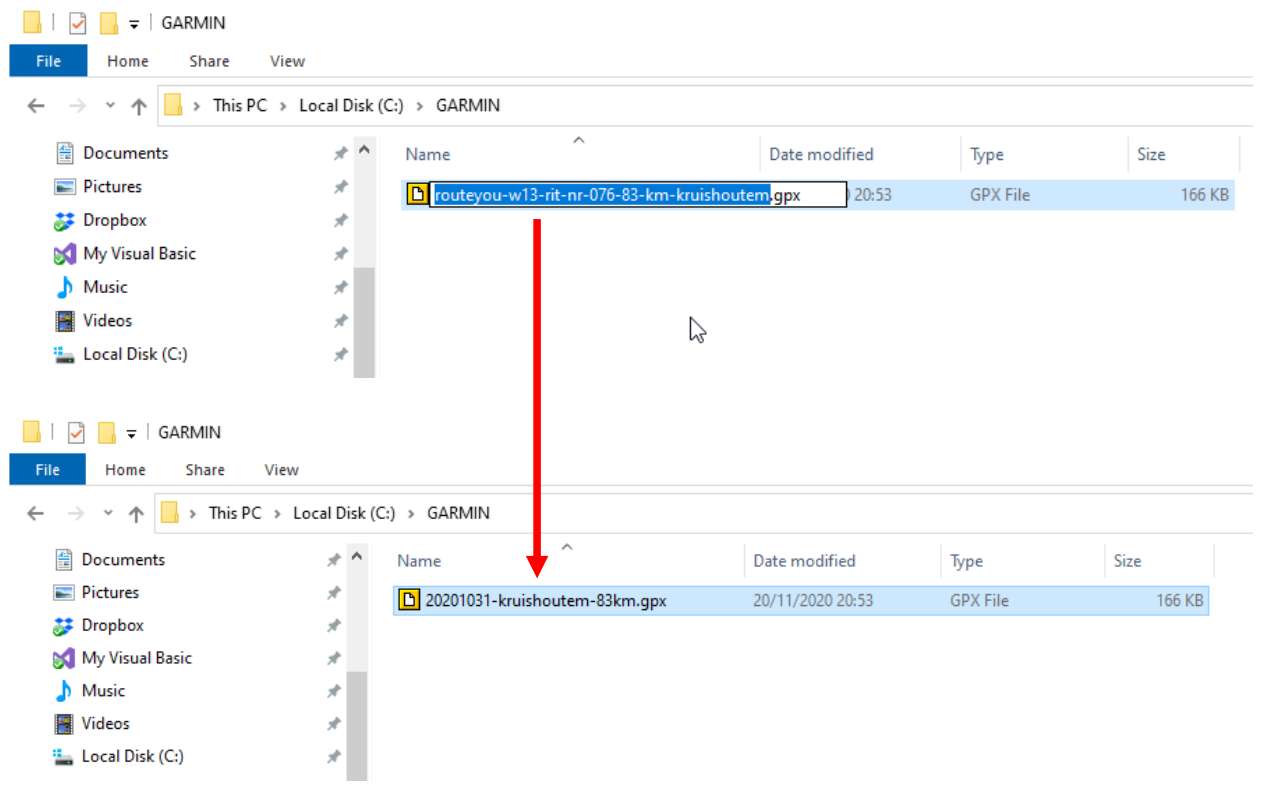

## 3. Open de file met Notepad, en zoek de tag <name> … </name> en <desc> … </desc> die 2 tags bevinden zich net onder <trk> , welke de coördinaten zijn van de rit.

*<name> & <desc> kunnen zich nog op andere plaatsen in de file bevinden maar het zijn deze net onder <trk>* 

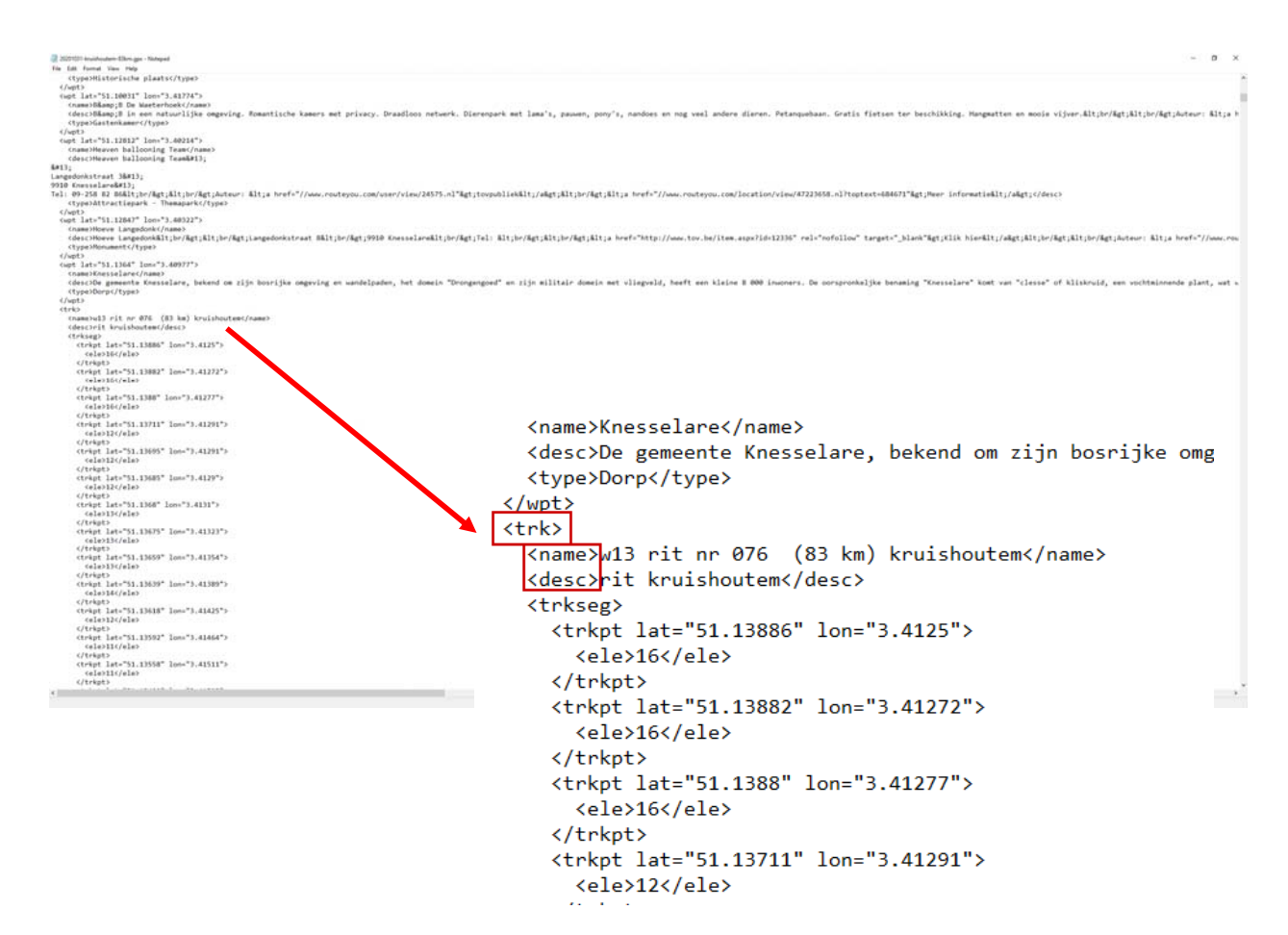

4. Hernoem naar de naam die je wilt zien op je Garmin toestel

```
Langedonkstraat 3

9910 Knesselare

Tel: 09-258 82 86<br/&gt;&lt;br/&gt;Auteur: &lt;a href="//www
    <type>Attractiepark - Themapark</type>
  </wpt>
  <wpt lat="51.12847" lon="3.40322">
    <name>Hoeve Langedonk</name>
    <desc>Hoeve Langedonk&lt;br/&gt;&lt;br/&gt;Langedonkstraat {
    <type>Monument</type>
  \langle /wpt\rangle<wpt lat="51.1364" lon="3.40977">
    <name>Knesselare</name>
    <desc>De gemeente Knesselare, bekend om zijn bosrijke omgevi
    <type>Dorp</type>
  </wpt>
 <trk>
    <name>20201031-kruishoutem-83km</name>
    <desc>20201031-kruishoutem-83km</desc>
    <trkseg>
      <trkpt lat="51.13886" lon="3.4125">
        <ele>16</ele>
      </trkpt>
      <trkpt lat="51.13882" lon="3.41272">
        <ele>16</ele>
      </trkpt>
      <trkpt lat="51.1388" lon="3.41277">
        <ele>16</ele>
      </trkpt>
      <trkpt lat="51.13711" lon="3.41291">
        <ele>12</ele>
      </trkpt>
      <trkpt lat="51.13695" lon="3.41291">
        2 - 1 - 3 - 4 - 2 = 1 - 3
```
5. Connecteer/Koppel je Garmin toestel met je PC/Laptop via USB Het Garmin scherm zal automatisch openen

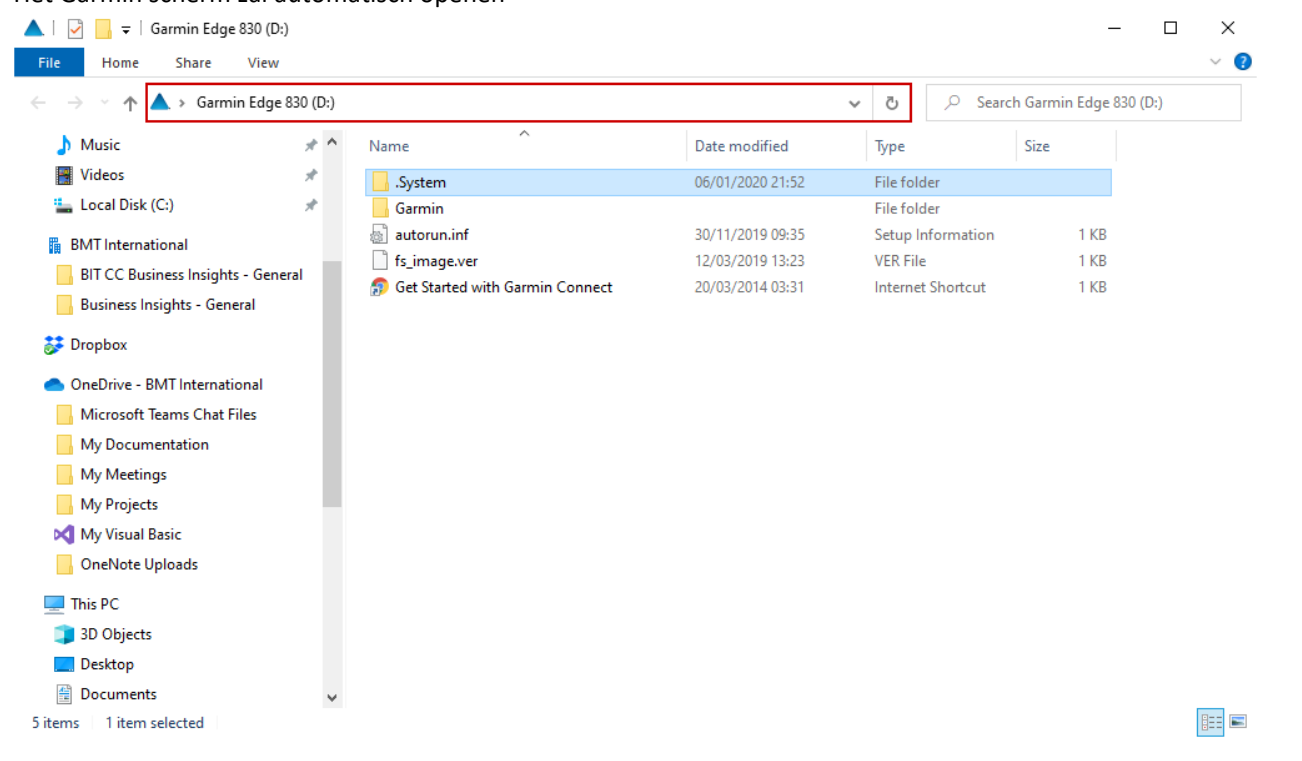

## 6. Selecteer Garmin\NewFiles

I

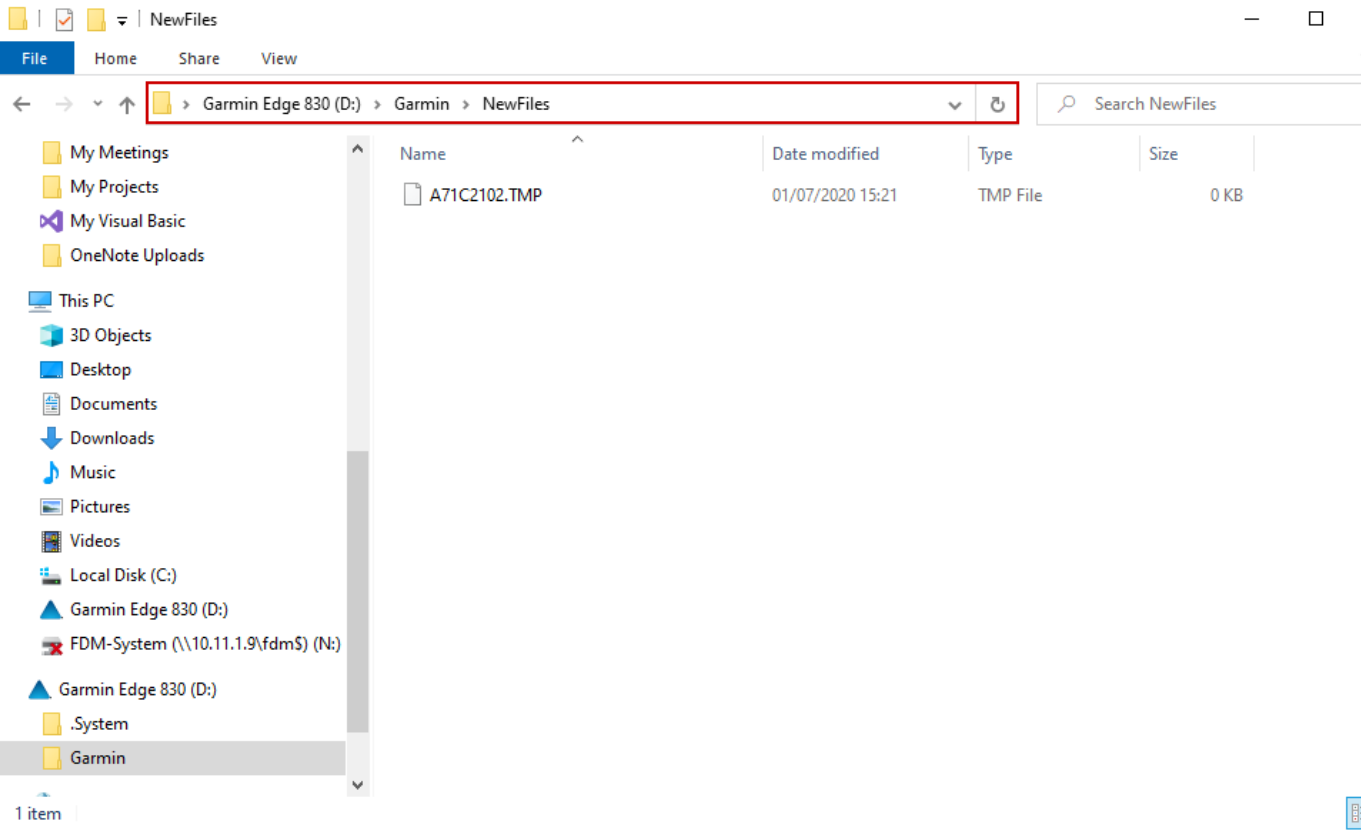

7. Kopieer/Plak de file naar de folder "Garmin\New Files" op je Garmin toestel

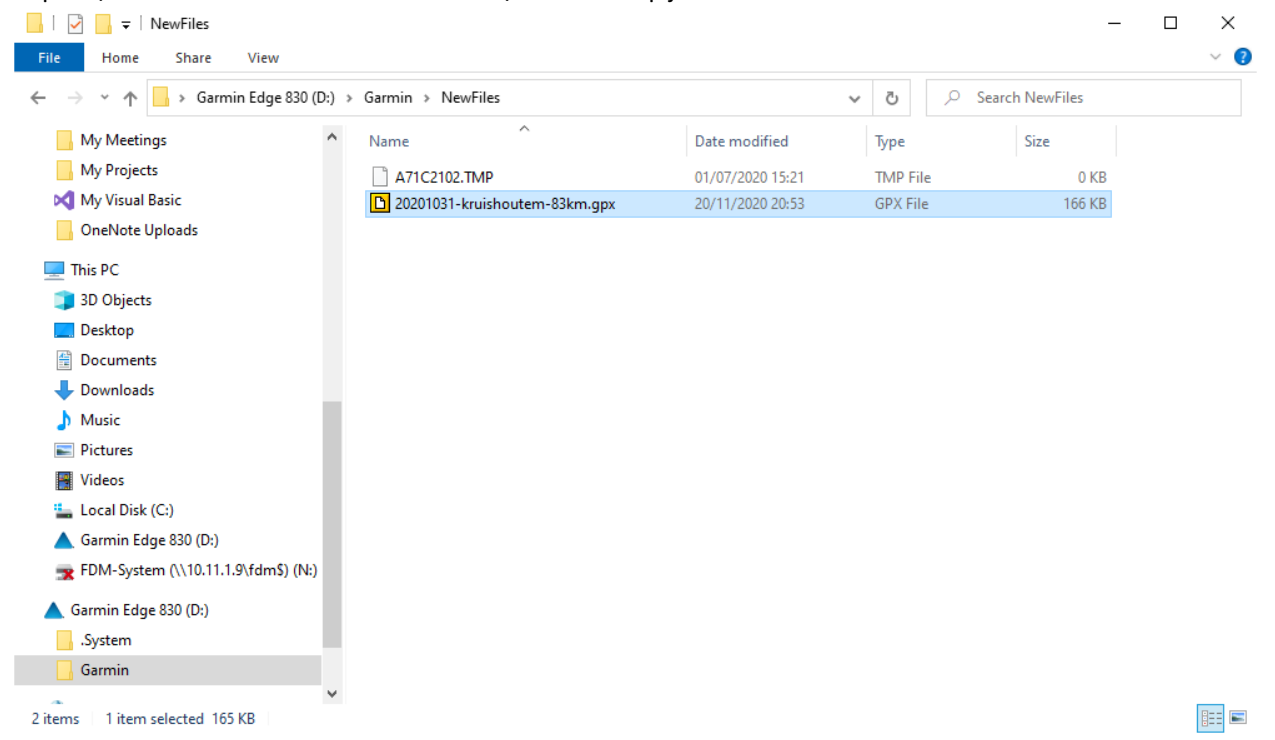

8. Disconnect/Onkoppel je Garmin toestel van je PC/Laptop, de rit zal nu automatisch bij je Koersen worden toegevoegd

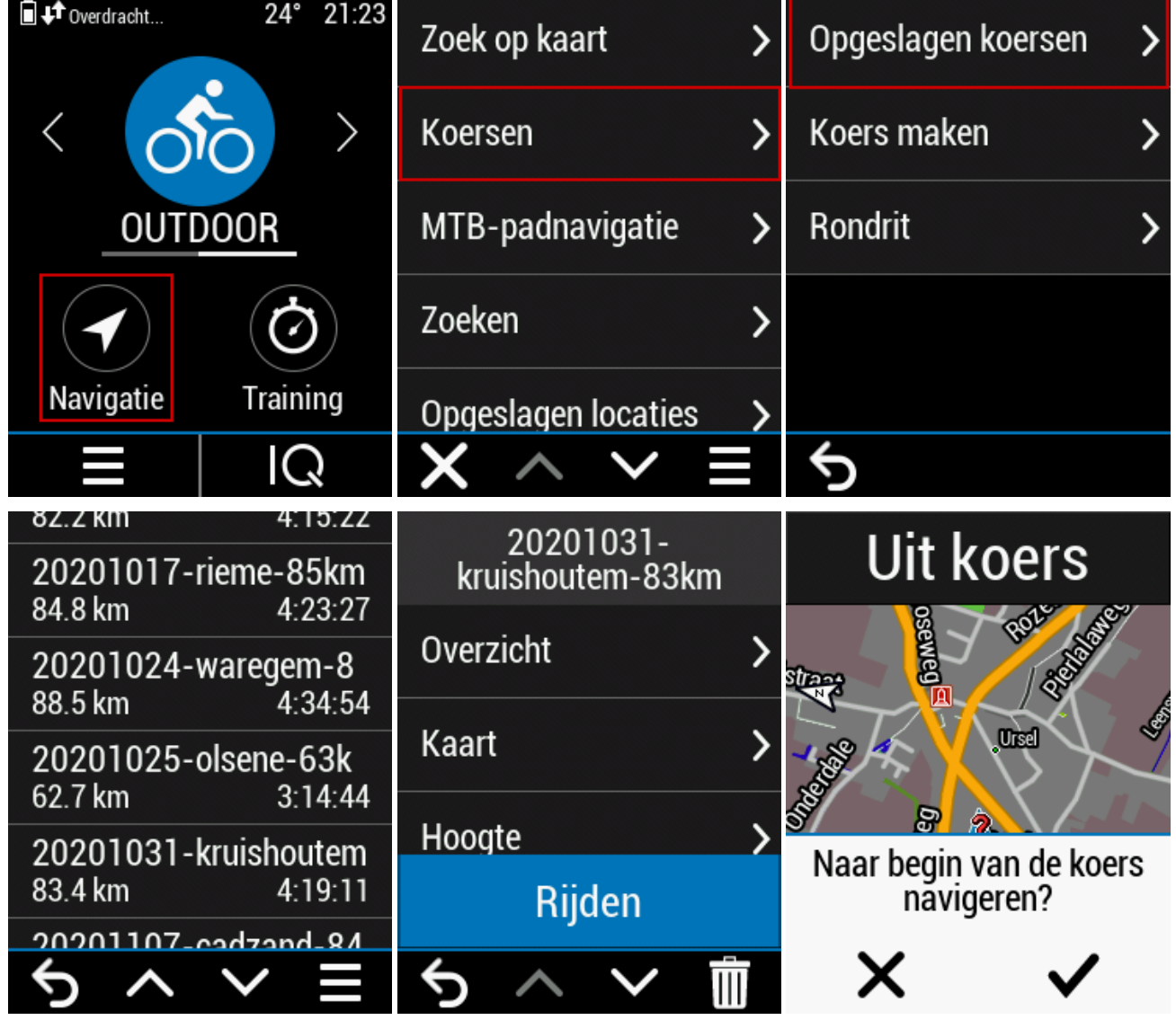